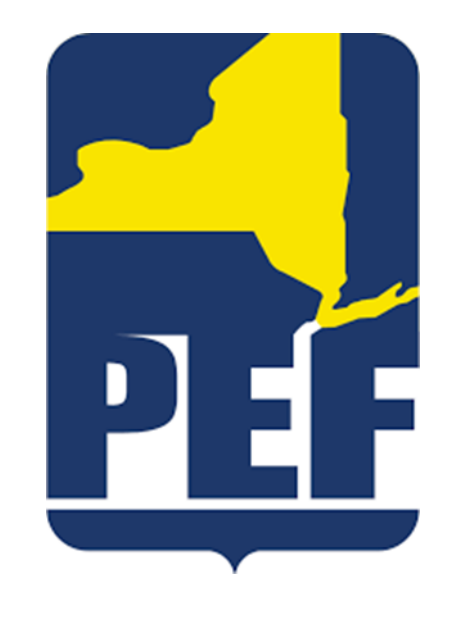

# Concur

#### Expense Reimbursement Guide

#### Concur Accounts

• If you have already been set up with a Concur account you will log in at [www.concursolutions.com](http://www.concursolutions.com/)

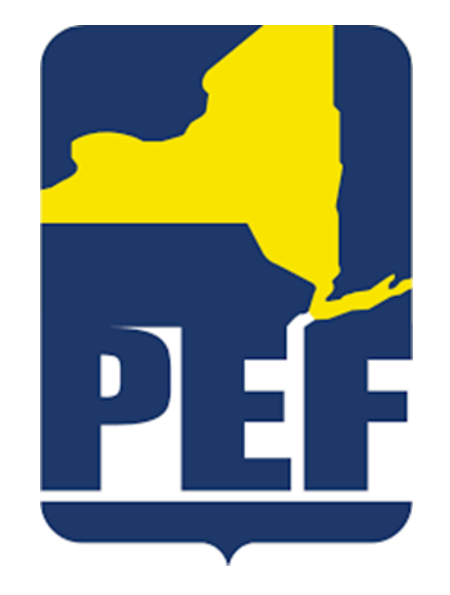

• If you have not yet been set up with a Concur account please contact Haley McCarthy at [hmccarthy@pef.org](mailto:hmccarthy@pef.org)

## Logging In

- Your username will be the first initial of your first name and your full last name followed by @pef.org
	- For example: [Jsmith@pef.org](mailto:Jsmith@pef.org)

• You will be provided a temporary password by Haley McCarthy when your account is created

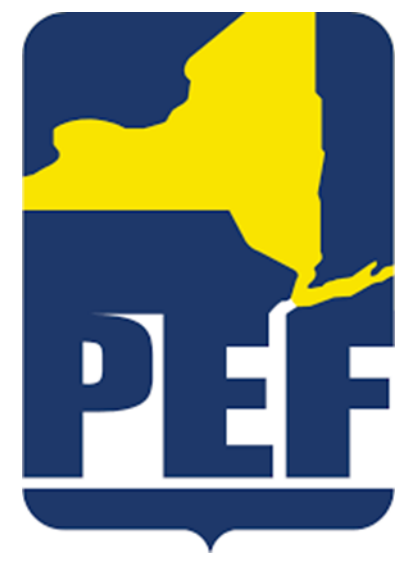

## Logging In

• Fill in your username (explained on Slide 3)

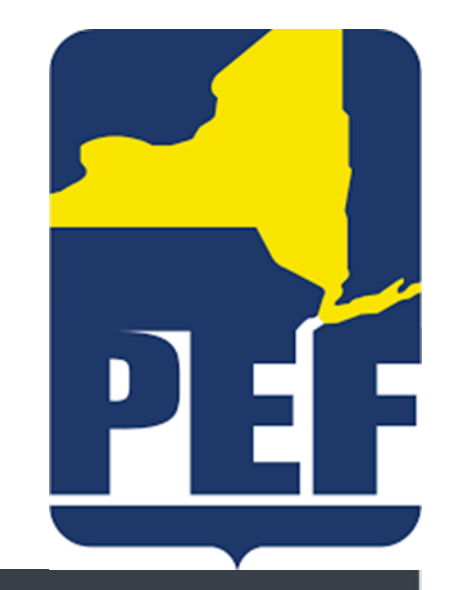

**S** English (US)

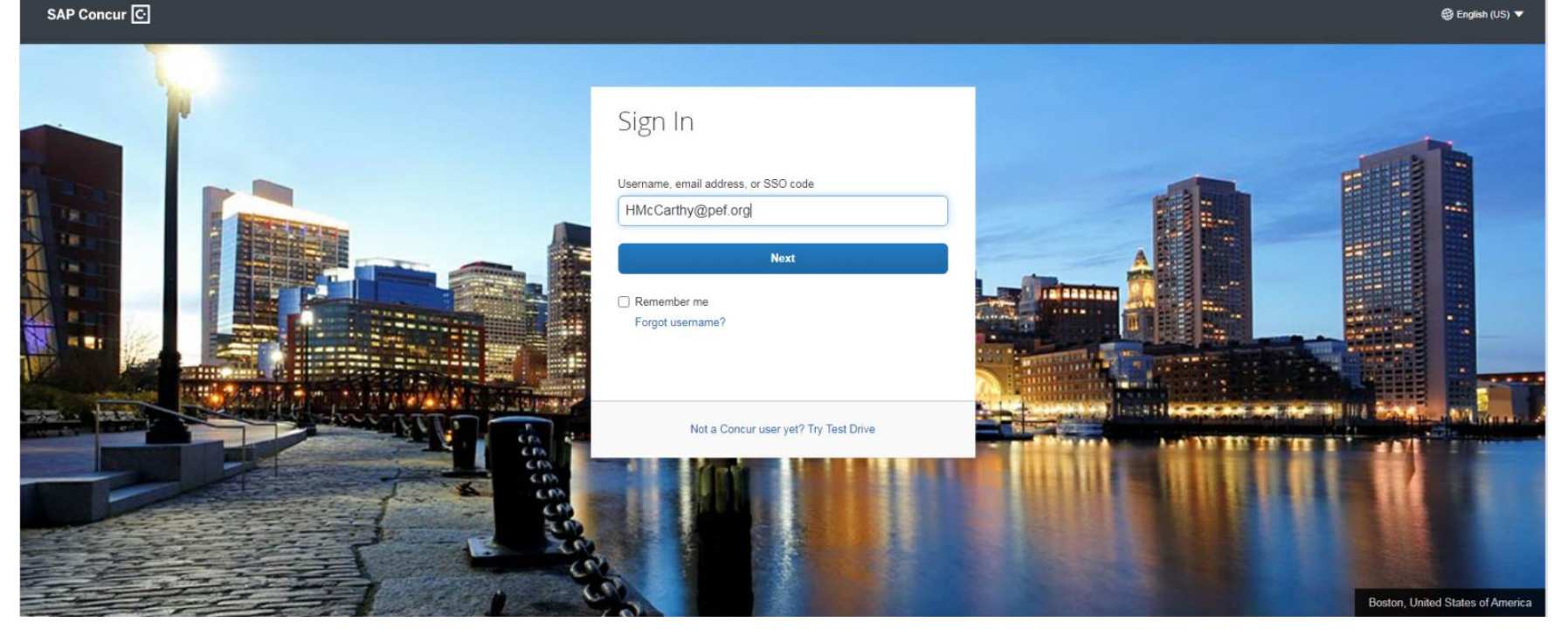

## Logging In

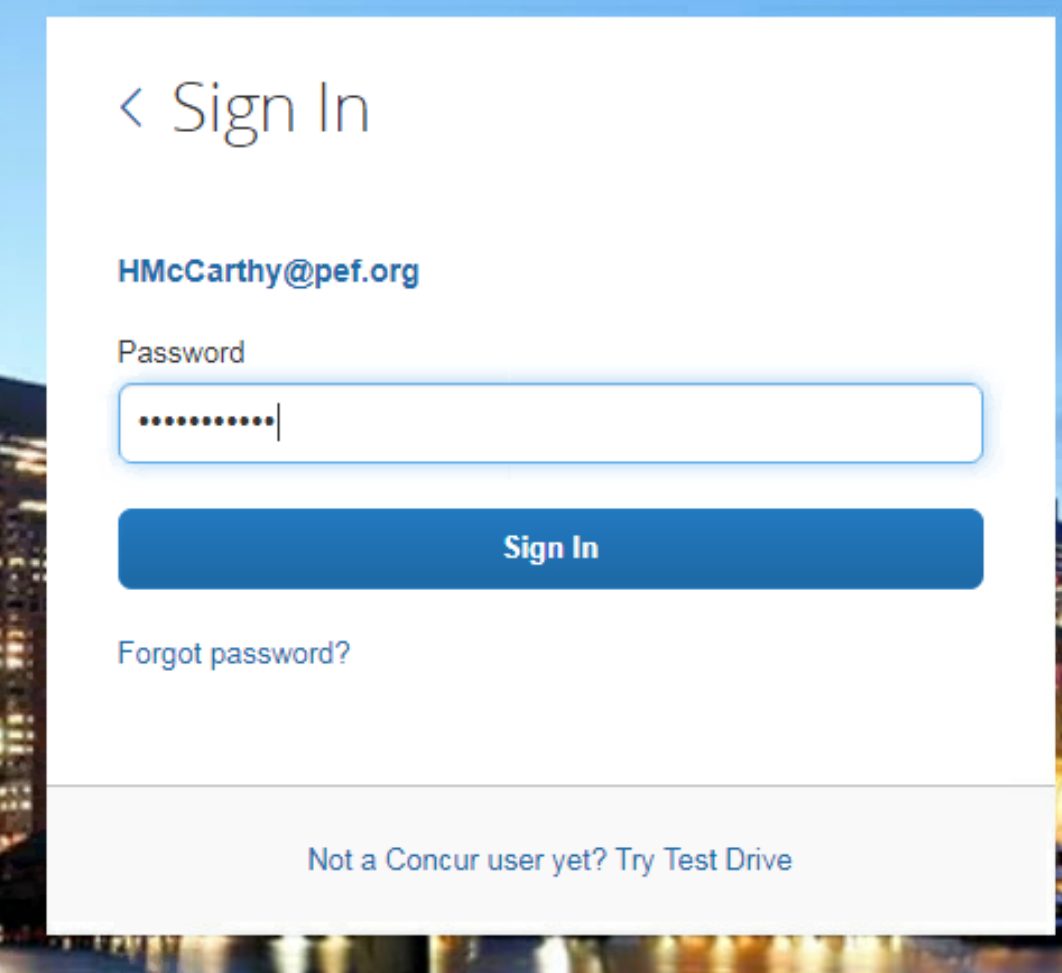

• Fill in your password

#### Starting a New Report

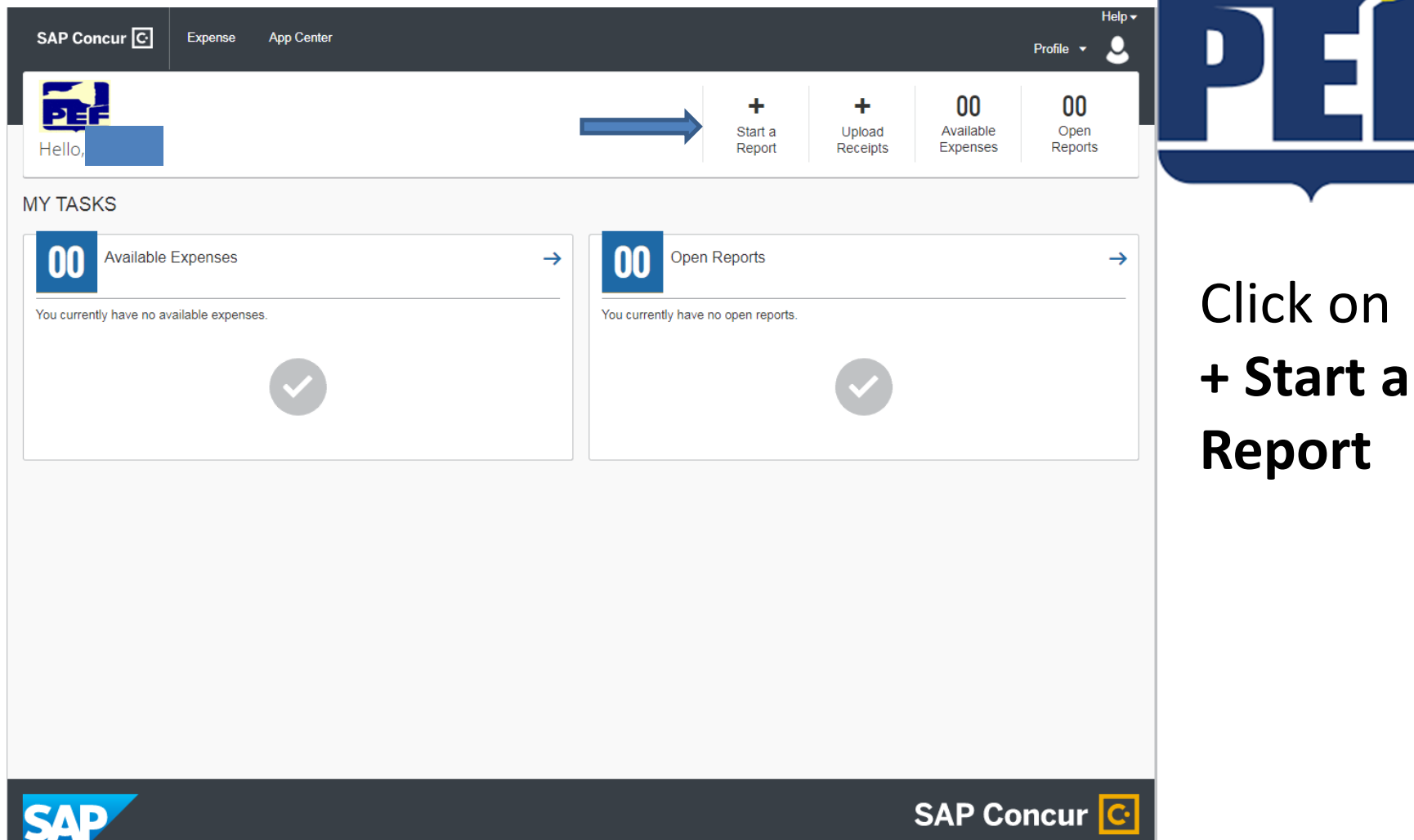

## Creating the Report Title

- Fill in boxes marked with a red line
- Report date can be the day you are entering the report

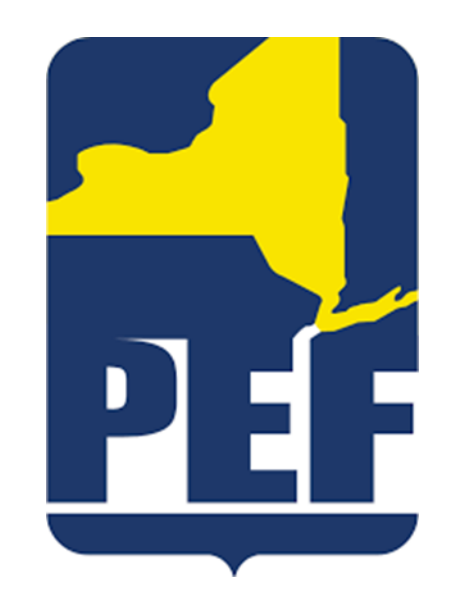

Manage Expenses

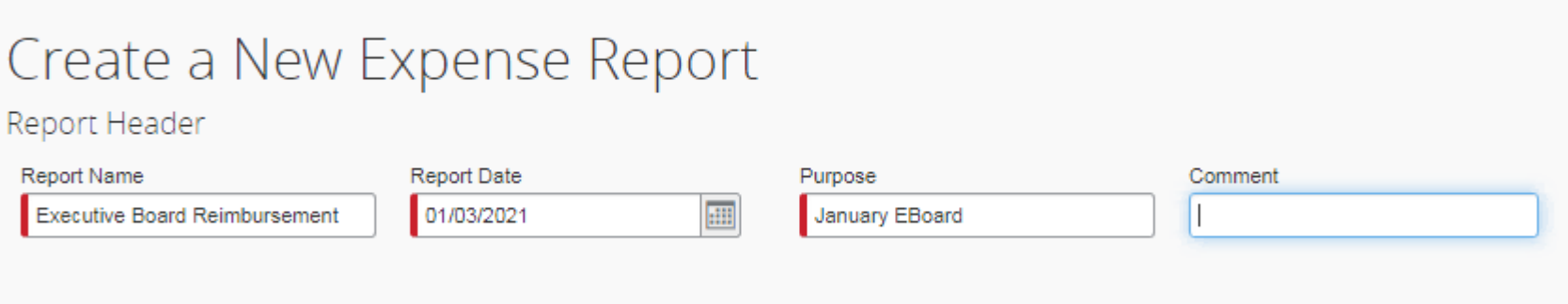

• Click Next button on the bottom right of the screen once you have filled in the required information

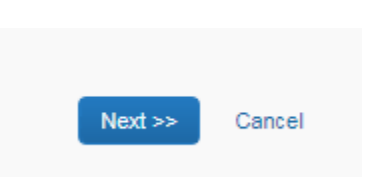

#### Entering Expenses

- Select appropriate expense type
- You will be able to enter several different expense types, just choose one at a time

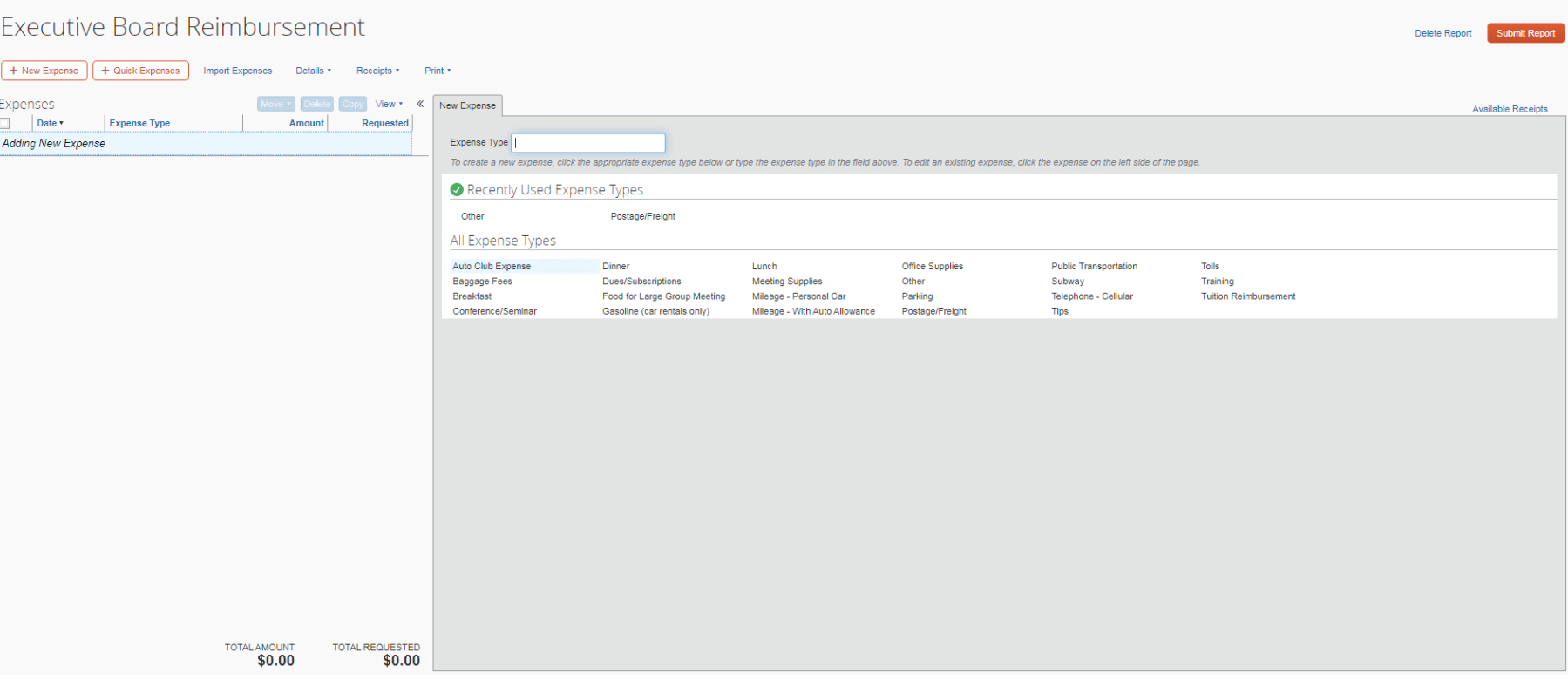

#### Entering Expenses

- Only fill in the cells marked with a red line
- Be sure to always select the appropriate Department/Committee that you were traveling for
- Never select the Personal box, as you will not receive reimbursement if you select that box
- After you fill in the required information be sure to select Save in the bottom right hand corner of the expense – from there you can choose a new expense type

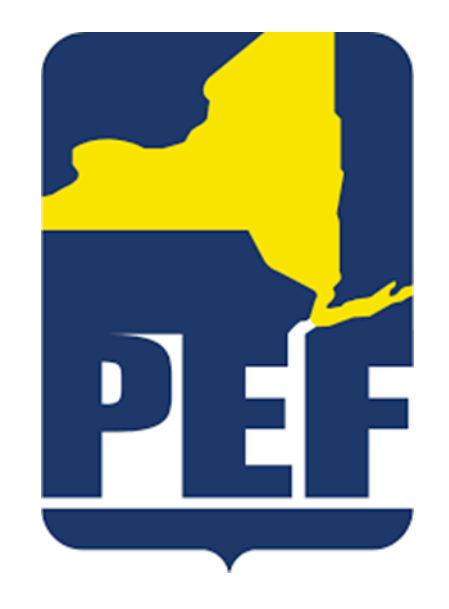

#### Mileage vs. Gasoline

• Use the Mileage – Personal Car expense type when you drove your personal car to the meeting

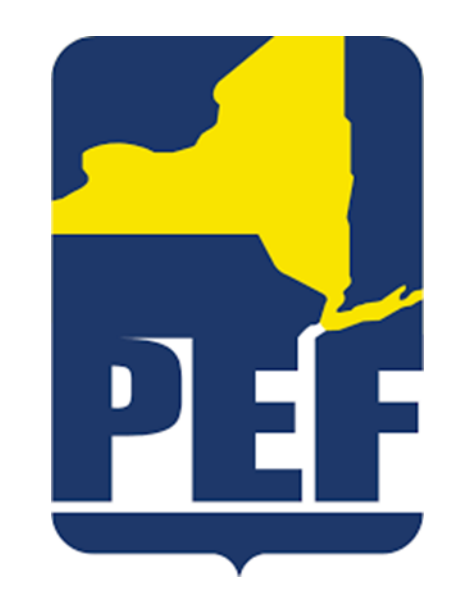

• Use the Gasoline expense type when you drove a rental car to the meeting

## Expense Type: Mileage

- Select the date you traveled
- For Description list where you traveled to and from (ex: home to eboard)
- To fill in the exact addresses of travel, click on Mileage Calculator
	- On the bottom right side of the screen

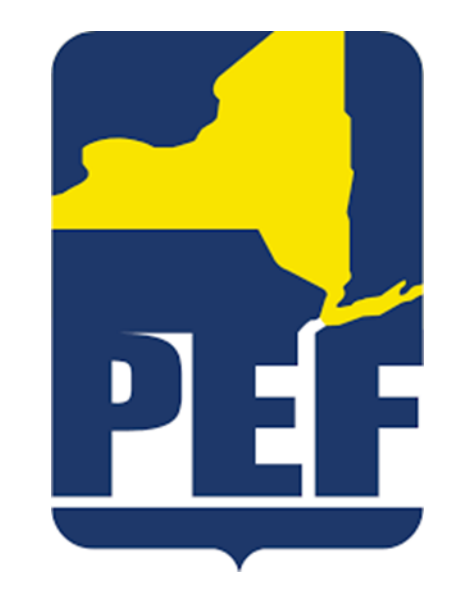

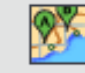

## Expense Type: Mileage

• Fill in where you traveled to and from in the mileage calculator to get an accurate calculation

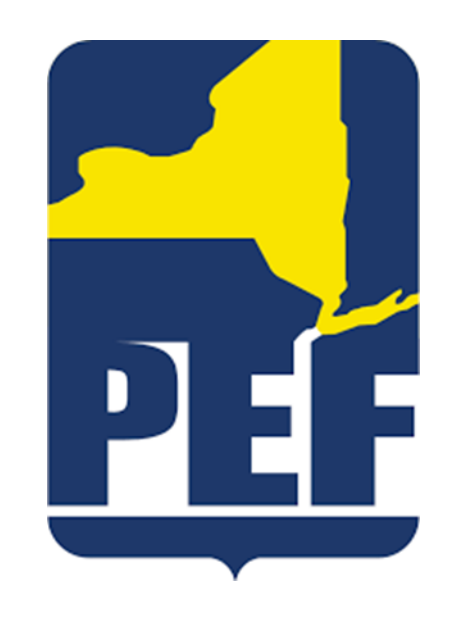

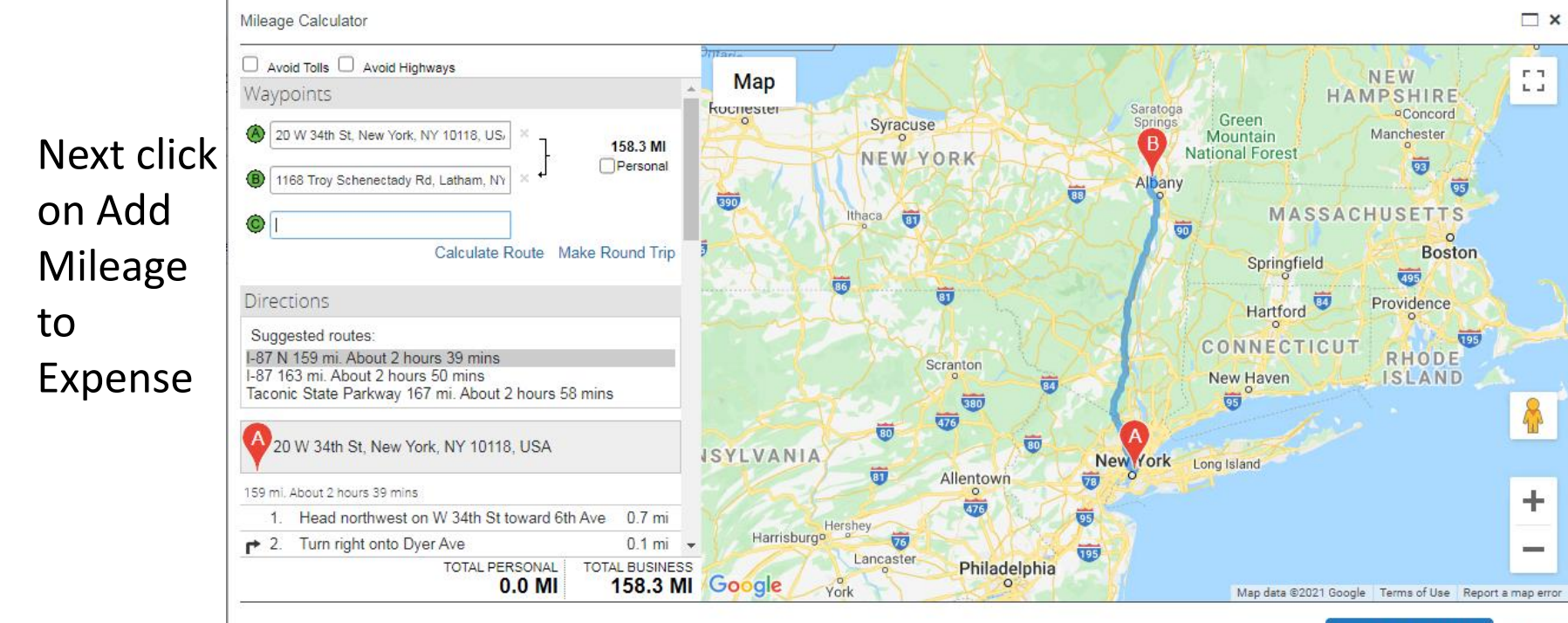

#### Expense Type: Mileage

Me

• A fully completed Mileage expense entry will look as follows:

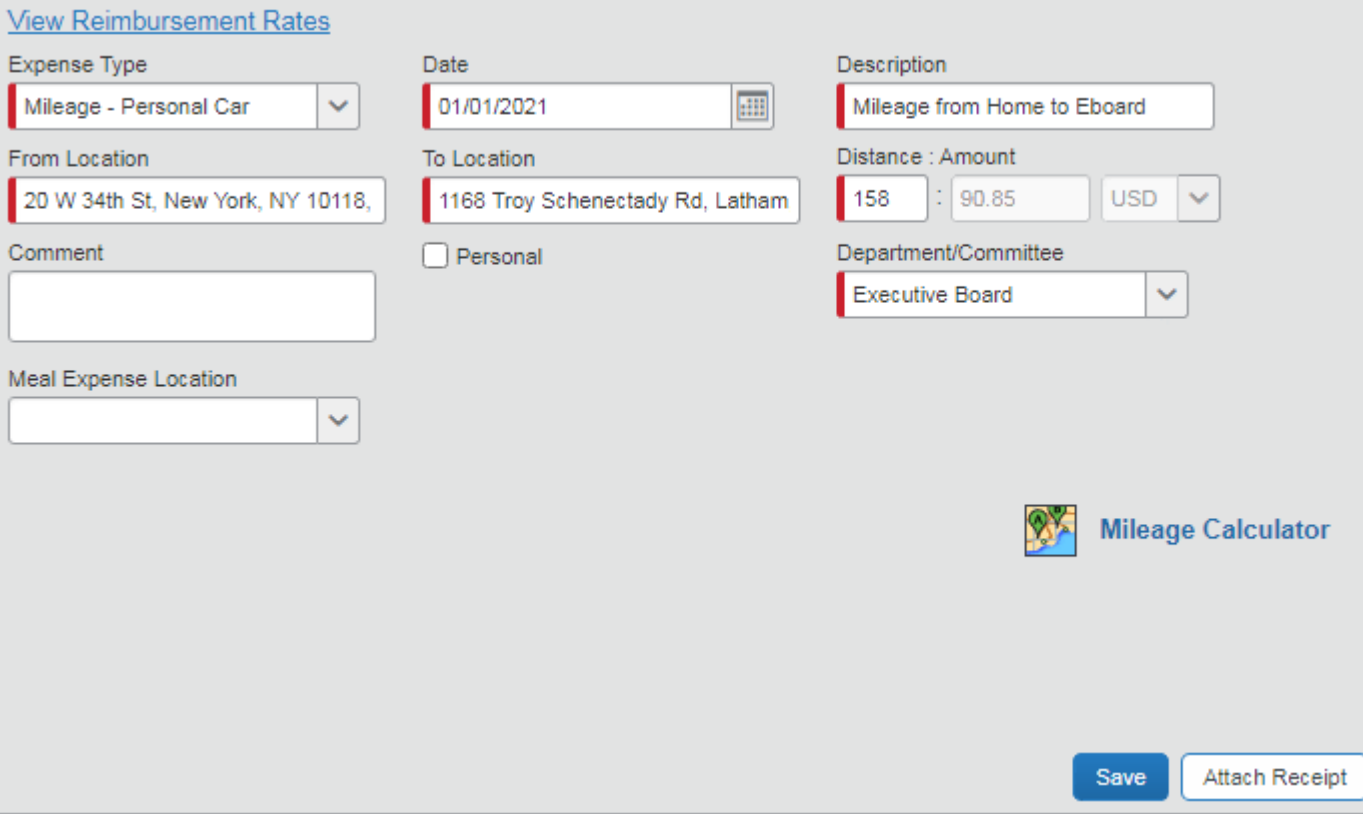

Cancel

#### Expense Type: Meals

• Meals are reimbursed at the following rates for PEF Members:

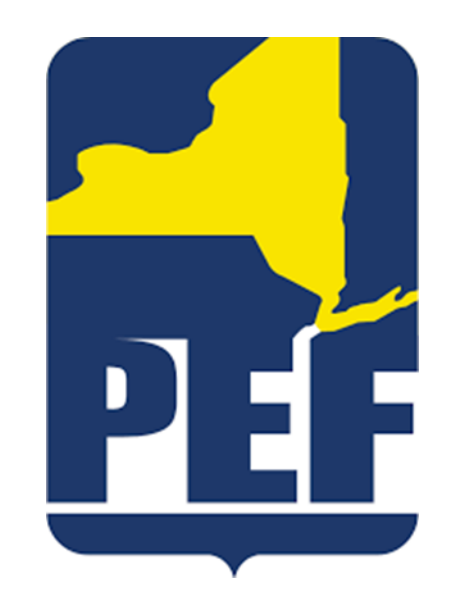

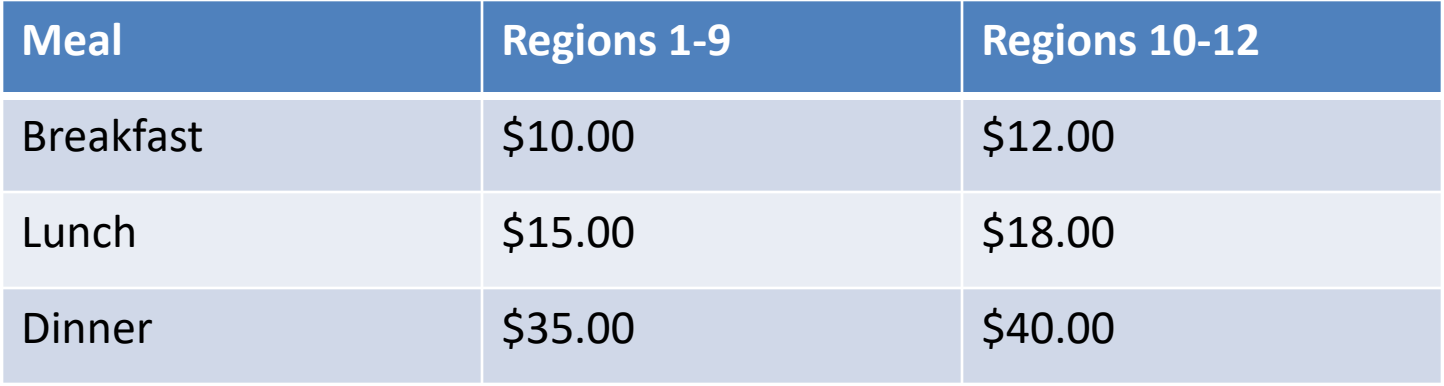

## Expense Type: Meals

- Fill in the required information:
	- Date of Meal
	- Cost of Meal (if over the maximum reimbursement rate, please lower to the proper amount)
	- Department/Committee you were traveling for
	- Meal Expense Location (location the meal was purchased ex: if purchased in Region 7, choose Regions 1-9; if purchased in Region 11, choose Regions 10-12)

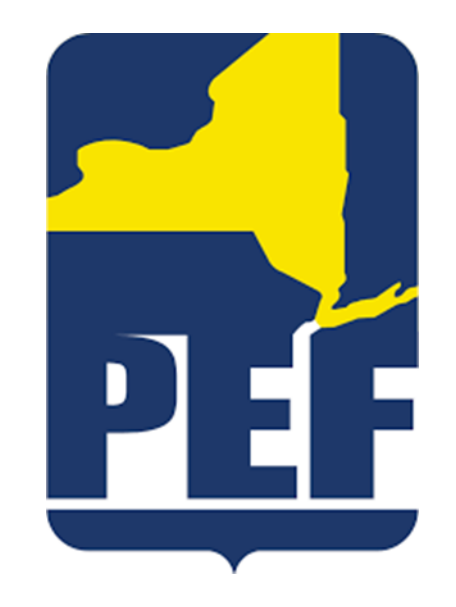

#### Expense Type: Meals

• A fully completed Meal expense entry will looks as follows:

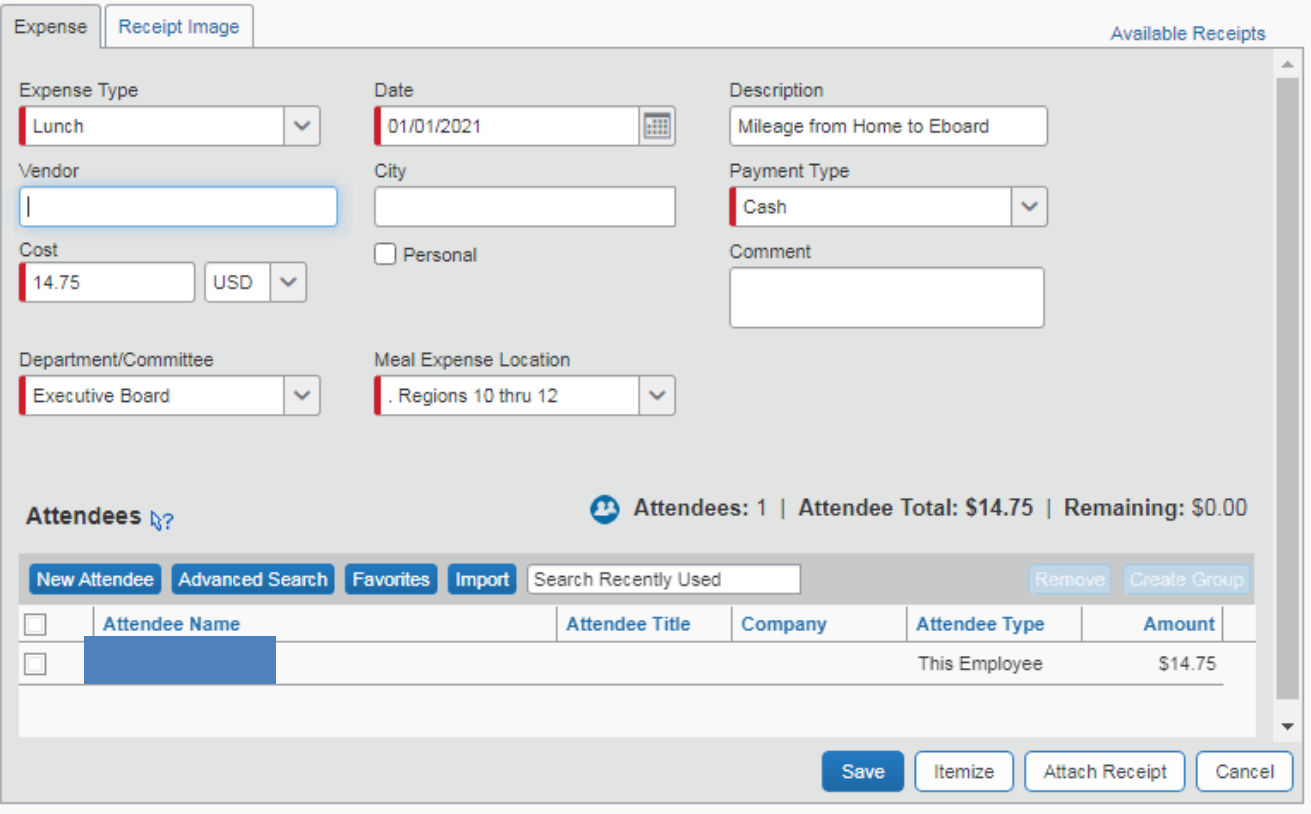

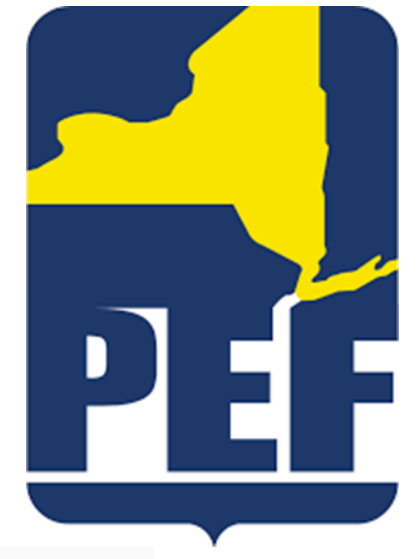

- Where applicable, attach receipts – Meals, gasoline, etc.
- 

• Click on Attach Receipt at the bottom of the expense entry

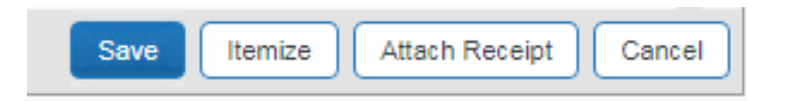

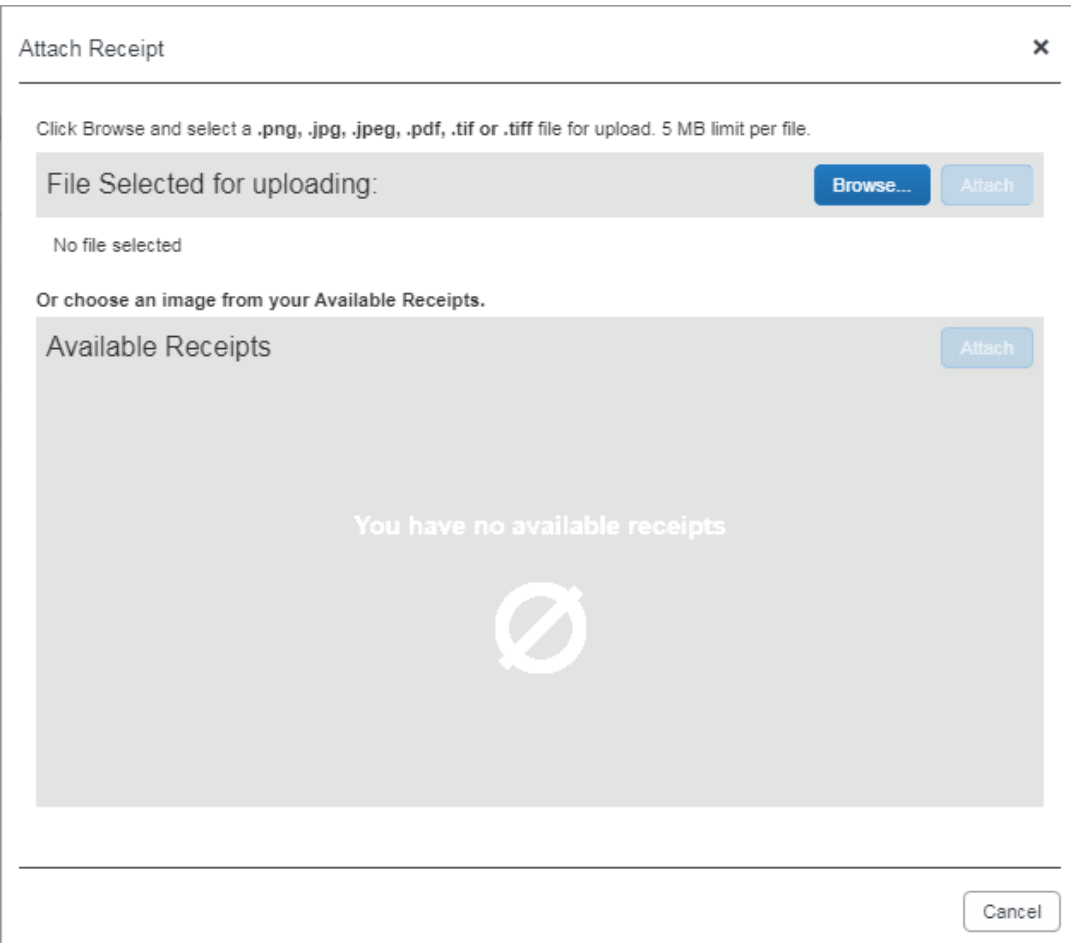

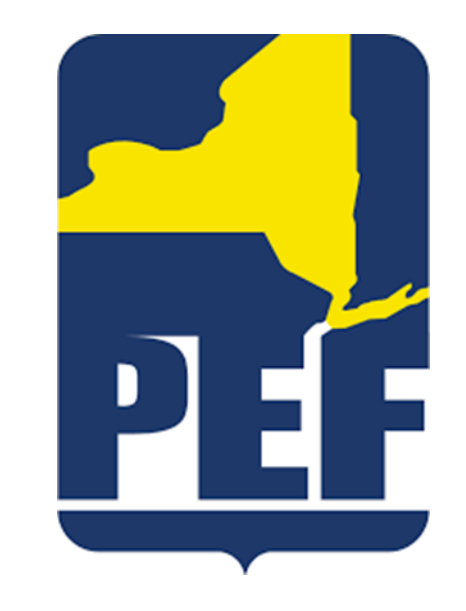

• Click on Browse to choose the receipt that you have saved to your computer

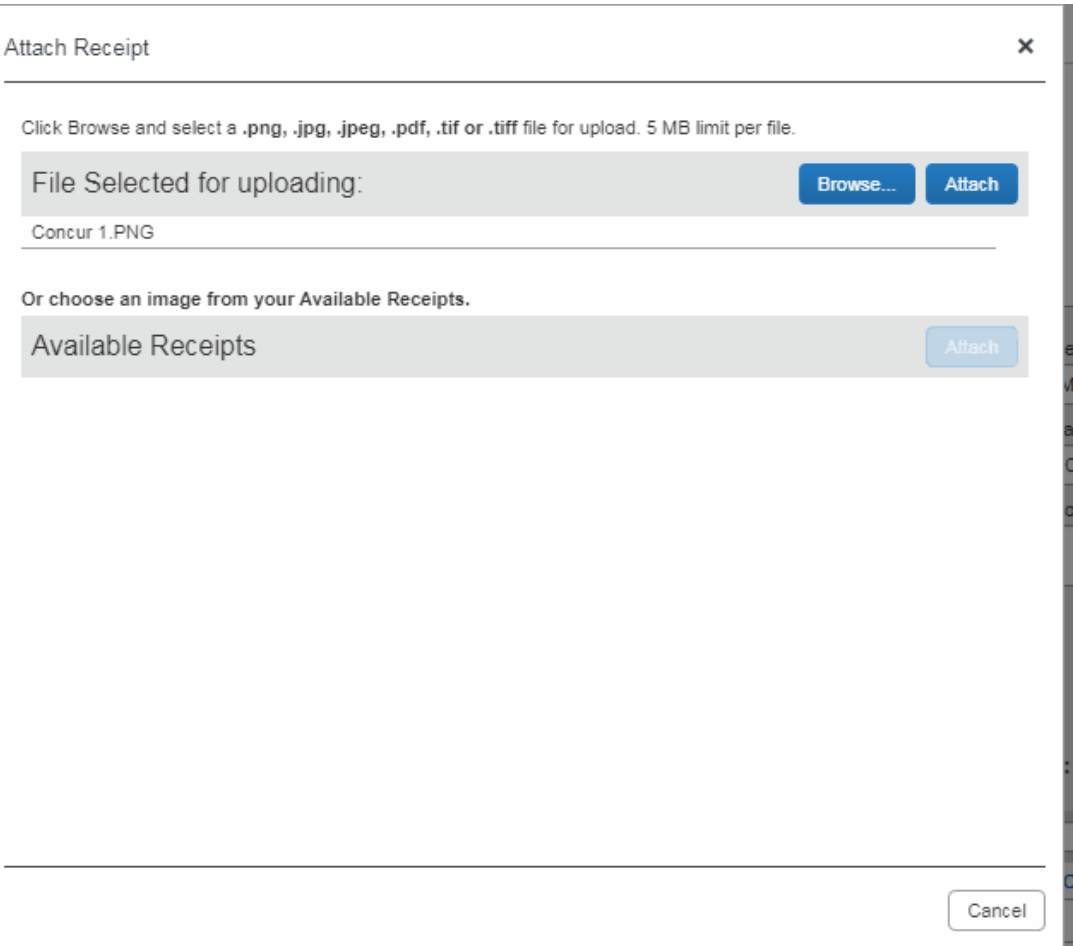

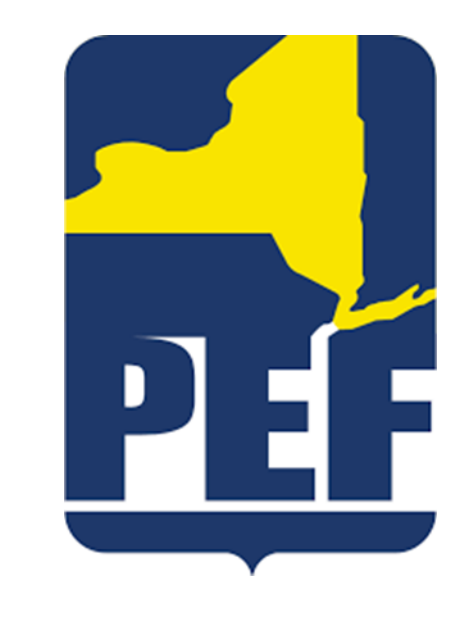

• Once you have browsed for and selected the proper receipt, click the attach button

• To confirm that you have successfully attached your receipt to the expense check that you see "Receipt Image" above where you entered the expense information

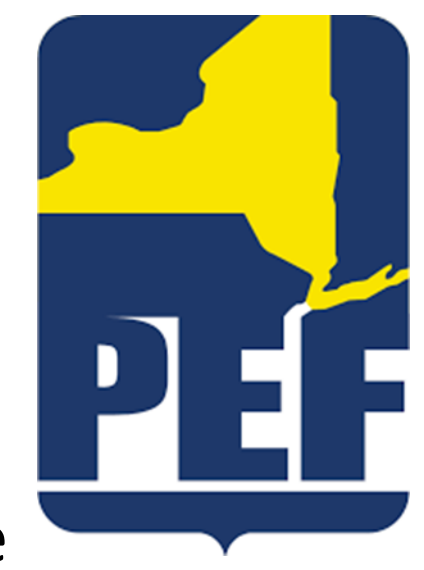

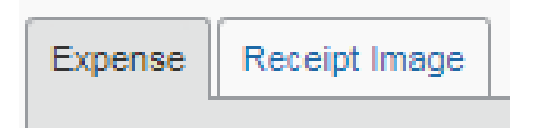

• You will see all of the expenses that you have entered for your report on the left hand side of the screen

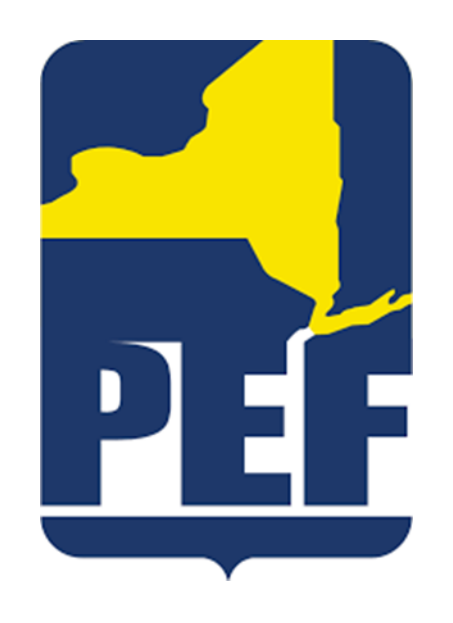

Executive Board Reimbursement

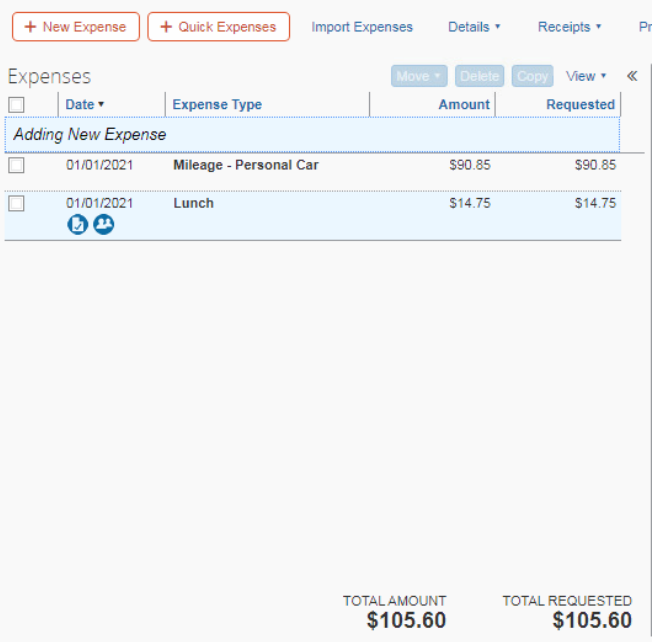

• Once you have entered all expenses for that specific meeting, you may click the Submit Report button on the upper right hand side of the screen

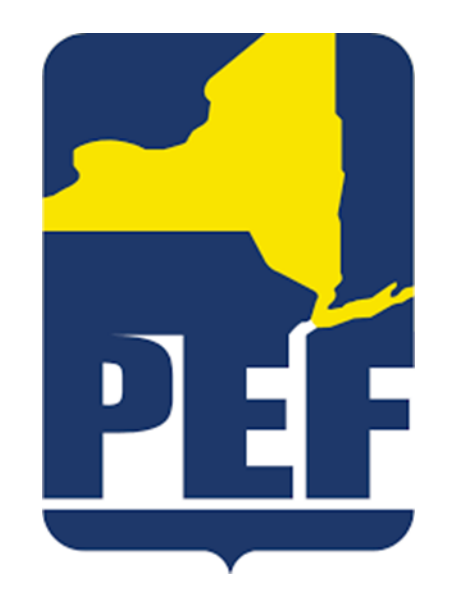

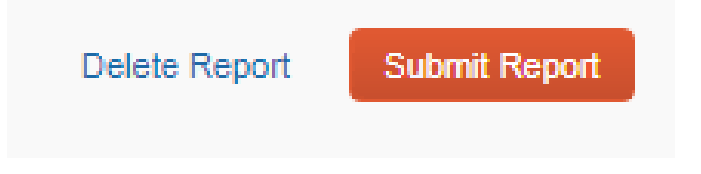

• Verify that you have provided proper documentation for each of the expenses (ex: receipts and/or attendance lists) before clicking on the Accept & Submit button

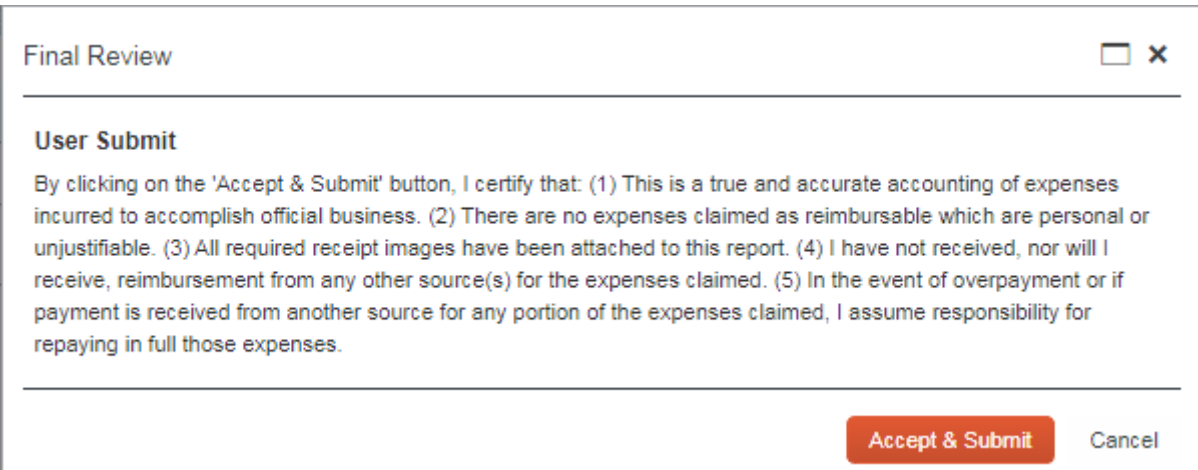

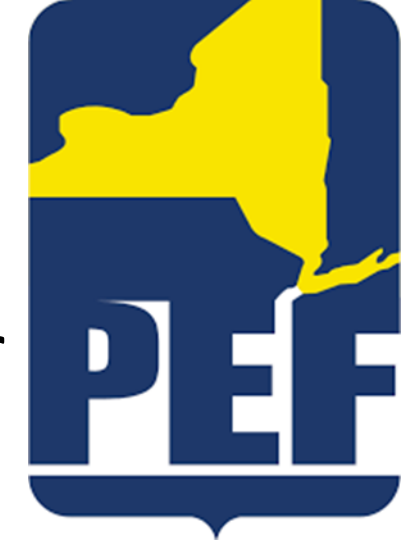

• The following box will pop up when the report has been successfully submitted:

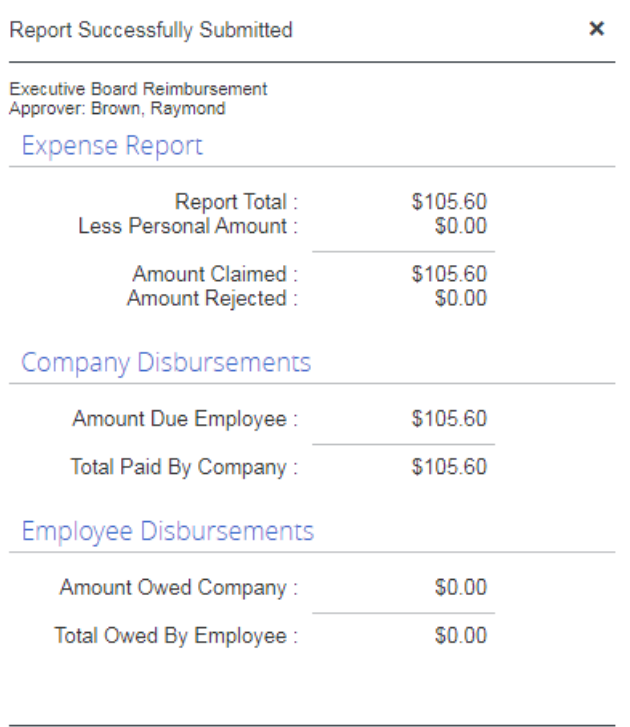

Close

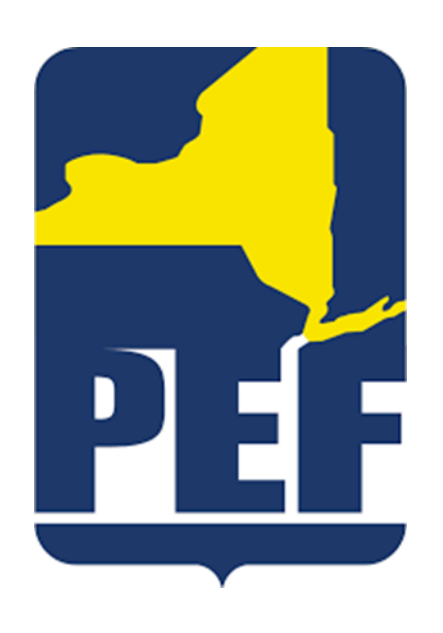

• Once the report is submitted, it will automatically be sent to the proper individual for approval

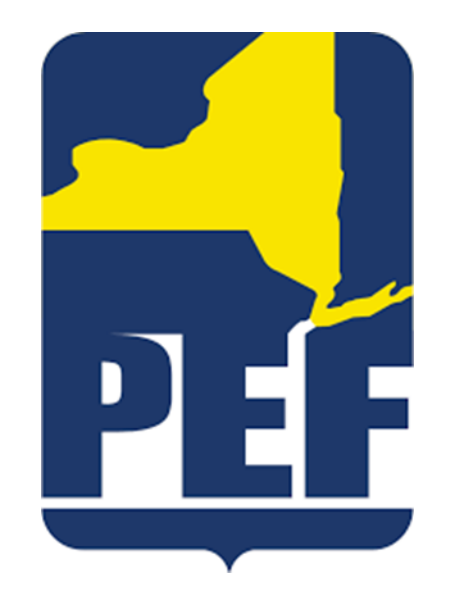

• Once the report has received proper approval, the Finance Department will send a check to your home address on file